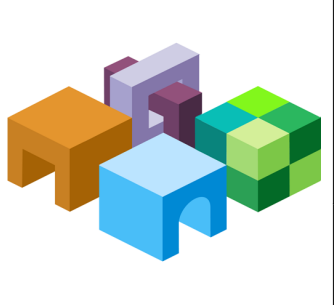

### **ORACLE® ENTERPRISE PERFORMANCE MANAGEMENT SYSTEM**

*Release 11.1.2.4*

T

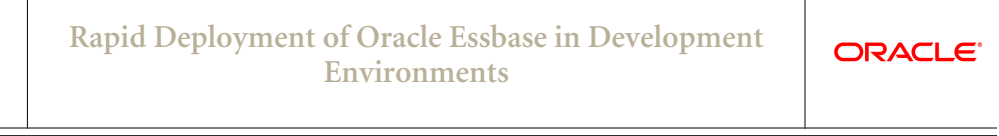

CONTENTS IN BRIEF

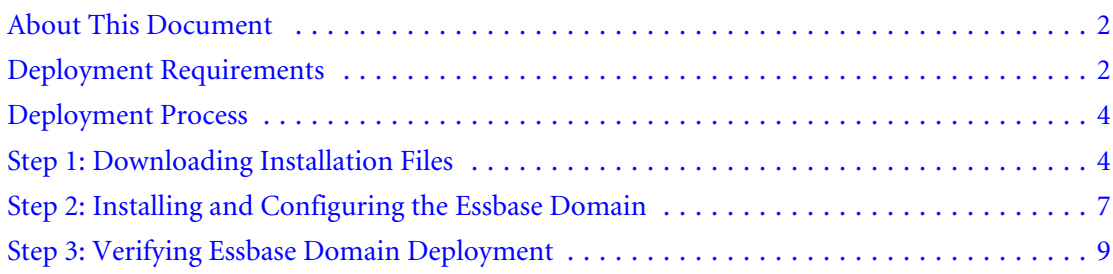

# <span id="page-1-0"></span>About This Document

This document presents recommended steps to build a typical Oracle Essbase development environment on a single server running Microsoft Windows. This deployment is not intended for use in a production environment. A typical Essbase development environment comprises the following Oracle Enterprise Performance Management System components:

- **Essbase**
- <sup>l</sup> Oracle Essbase Studio
- **Oracle Smart View for Office**
- <sup>l</sup> Oracle Essbase Administration Services

# Deployment Requirements

### Server

#### Table 1 Server Requirements

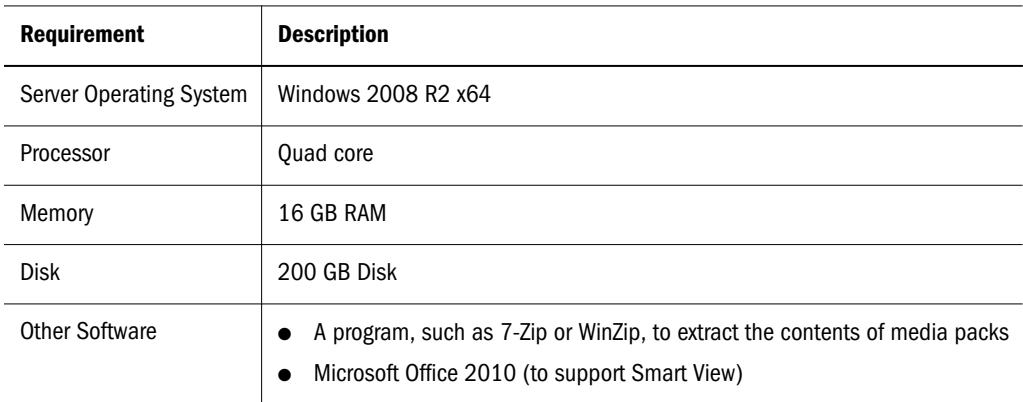

## User Account

Use a generic Windows user account, for example, epmrapid\_user, that satisfies the following requirements. This account is referred to as *deployment account* throughout this document:

- The deployment account is a member of the Administrators group on the server on which you are deploying this domain.
- <sup>l</sup> The following local security policies are assigned to the deployment account. By default, these policies are granted to members of the Administrators group:
	- o Act as part of the operating system
	- o Bypass traverse checking
	- <sup>m</sup> Log on as a batch job
	- $\circ$  Log on as a service

User account control is disabled for the deployment account

The password that you select for this account will be used as the password for Oracle Database Administrator, Oracle Database User, WebLogic Administrator, and EPM Administrator. This password is referred to as the *deployment password* throughout this document.

The deployment password must conform to these guidelines:

- Contain at least one uppercase letter
- Contain at least one numeral
- Be at least eight characters long
- Contain no special characters

An example of an acceptable deployment password is 1Rapidepm.

### Verifying Local Security Policy Assignments

- $\blacktriangleright$  To verify that local security policies are assigned to the deployment account:
- 1 Log on to the server using the deployment account.
- 2 On the server, click Start, then Administrative Tools, and then Local Security Policy.
- 3 In Local Security Policy, expand Local Policies, and then select User Rights Assignment.
- 4 Verify that the security setting for the policies highlighted in the following screen shot includes the Administrators group. Double-click the security setting of the policy to view its properties and assignments.

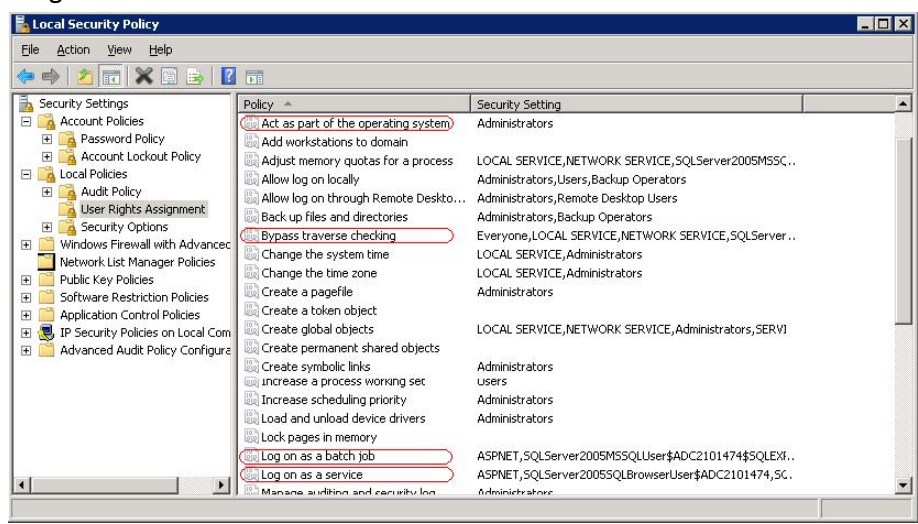

### Disabling User Account Control

- $\blacktriangleright$  To turn off user account control:
- 1 Log on to the server using the deployment account.
- <span id="page-3-0"></span>2 On the server, click Start, and then Control Panel.
- 3 In Control Panel, click User Accounts, and then User Accounts.
- 4 In Make changes to your user account, click Change User Account Control settings.
- 5 Drag the user account control slider to Never Notify.

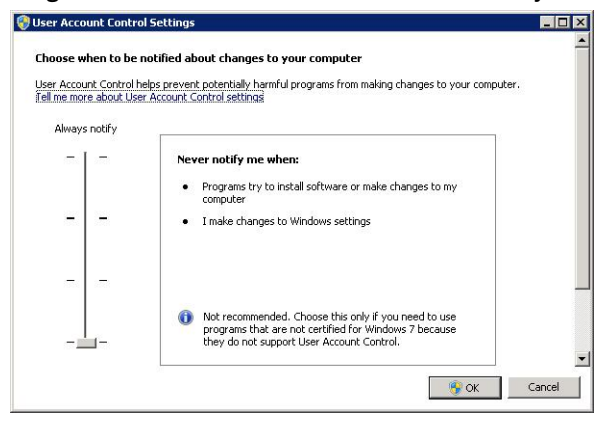

6 Click OK.

## Server Name

You must know your server name to complete the deployment process. Determine the name of your server by entering hostname in a command prompt. The name of your server is referred to as the *HostName* throughout this document.

## Deployment Process

The deployment process involves the following steps and takes approximately three hours:

- **Step 1: Downloading Installation Files**
- [Step 2: Installing and Configuring the Essbase Domain](#page-6-0)
- <sup>l</sup> [Step 3: Verifying Essbase Domain Deployment](#page-8-0)

## Step 1: Downloading Installation Files

This section explains how to download Oracle 11*g* Database (Version 11.2.0.1.0) and EPM System product media packs and get them ready. You can download media packs simultaneously. Using a T1 connection, downloading media packs takes approximately 65 minutes. You must also download Smart View from Oracle Technology Network.

- $\blacktriangleright$  To download media packs from Oracle Software Delivery Cloud:
- 1 Create a folder named EPM\_rapid\_downloads on your server. The file path should not contain spaces.
- 2 Using a browser, go to http://edelivery.oracle.com.
- 3 On the Oracle Software Delivery Cloud, click Sign In/Register.
- 4 In Sign In, enter your Oracle Software Delivery Cloud user name and password, and then click Sign In.
- 5 In Terms & Restrictions, read and accept the Trial License and Export Restrictions agreements, and then click Continue.
- 6 Download part numbers to install Oracle Database 11*g*.
	- a. In Media Pack Search, search for **Oracle Database** product pack for **Microsoft Windows x64 (64-bit)**, and then select Go.
	- b. In the Results section, select Oracle Database 11g Release 2 (11.2.0.1.0) Media Pack for Microsoft Windows x64 (64-bit), and then click Continue.

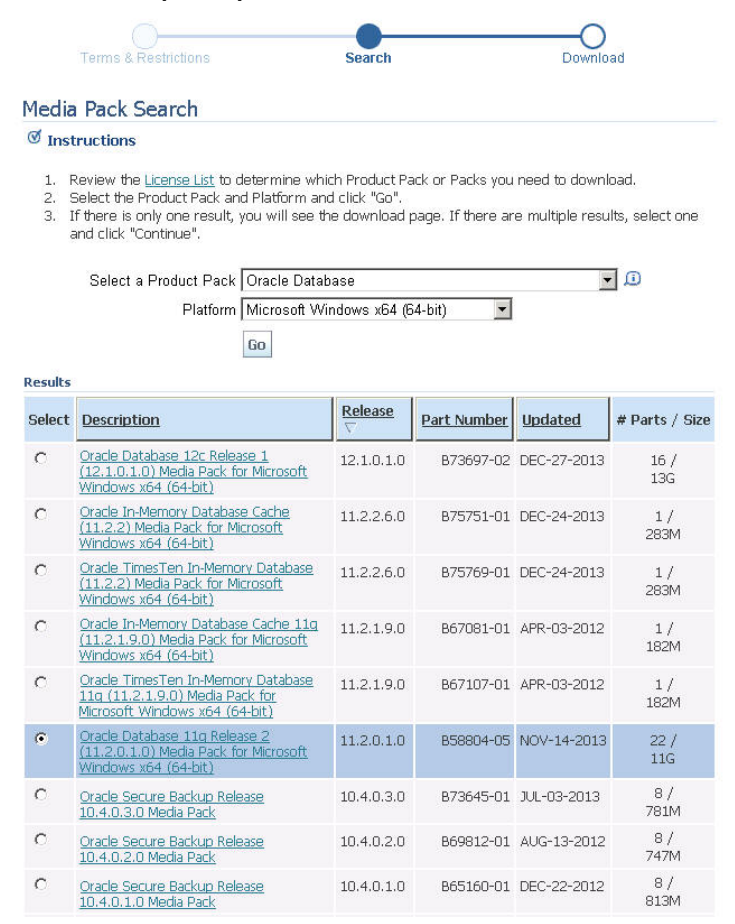

c. Download the following part numbers to EPM\_rapid\_downloads.

#### Table 2 Database Part Numbers to Download

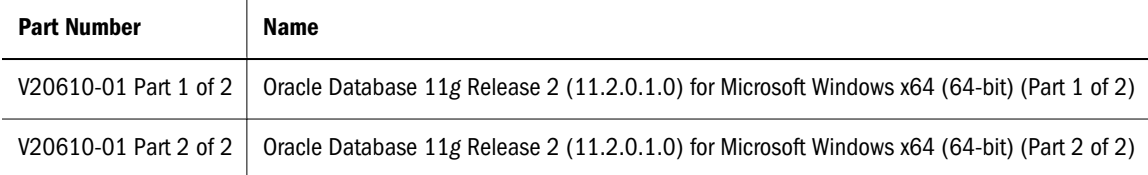

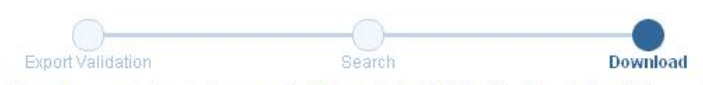

Oracle Database 11g Release 2 (11.2.0.1.0) Media Pack for Microsoft Windows x64 (64-bit)

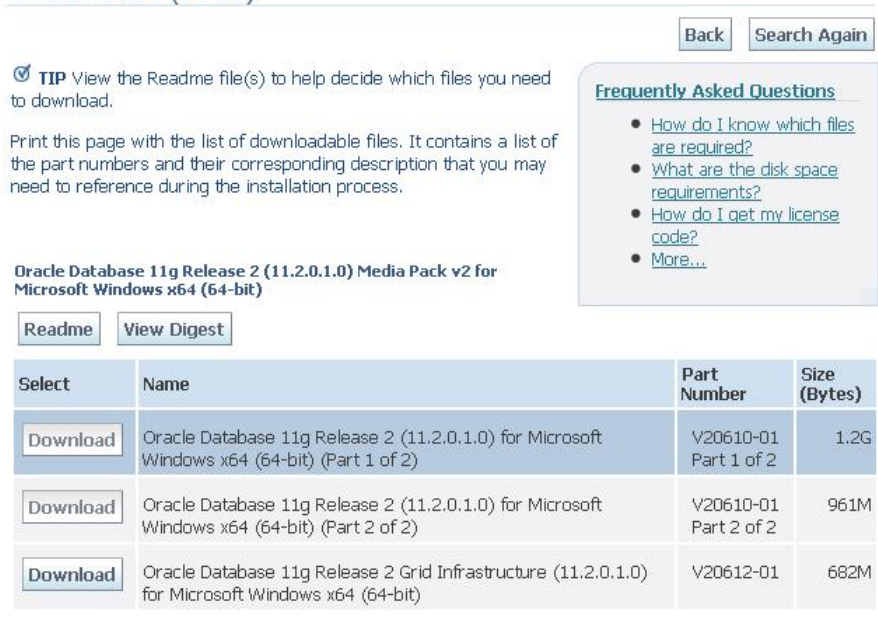

- 7 Download part numbers to install Oracle Enterprise Performance Management System Essbase domain.
	- a. From the browser, navigate back to Media Pack Search.
	- b. In Media Pack Search, search for **Oracle Enterprise Performance Management System** for **Microsoft Windows x64 (64-bit)** platform, and then click Go to start the search.
	- c. In Results, select Oracle Enterprise Performance Management (11.1.2.4.0) Media Pack for Microsoft Windows x64 (64-bit), and then click Continue.
	- d. Download the following part numbers to EPM\_rapid\_downloads.

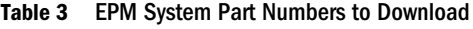

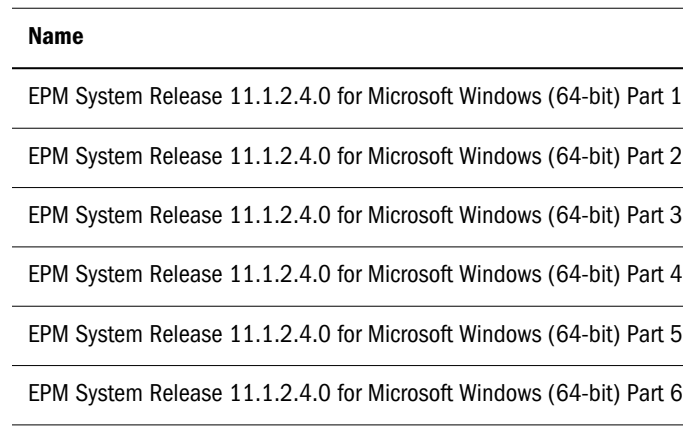

EPM System Release 11.1.2.4.0 Client Installers for Microsoft Windows

8 Using a program, for example 7-Zip, extract the contents of the EPM System Release 11.1.2.4.0 for Microsoft Windows (64-bit) Part 1 into EPM\_rapid\_downloads.

- <span id="page-6-0"></span> $\blacktriangleright$  To download Smart View:
- 1 Using a browser, go to [www.oracle.com/technetwork/middleware/smart-view-for-office/downloads/](http://www.oracle.com/technetwork/middleware/smart-view-for-office/downloads/index.html) [index.html](http://www.oracle.com/technetwork/middleware/smart-view-for-office/downloads/index.html).
- 2 Click Oracle Hyperion SmartView for Office.
- 3 Accept the license agreement and click Download Now.
- 4 Click Save File, browse to EPM\_rapid\_downloads, and then click Save.
- 5 Using a program, for example 7-Zip, extract the contents of the Oracle Smart View for Office ZIP file into EPM\_rapid\_downloads.

## Step 2: Installing and Configuring the Essbase Domain

- $\blacktriangleright$  To install and configure the Essbase domain:
- 1 In Windows Explorer, navigate to the EPM\_rapid\_downloads folder, and double-click wizard.cmd.
- 2 On the Deployment panel, select Rapid Essbase Deployment, and then click Next.

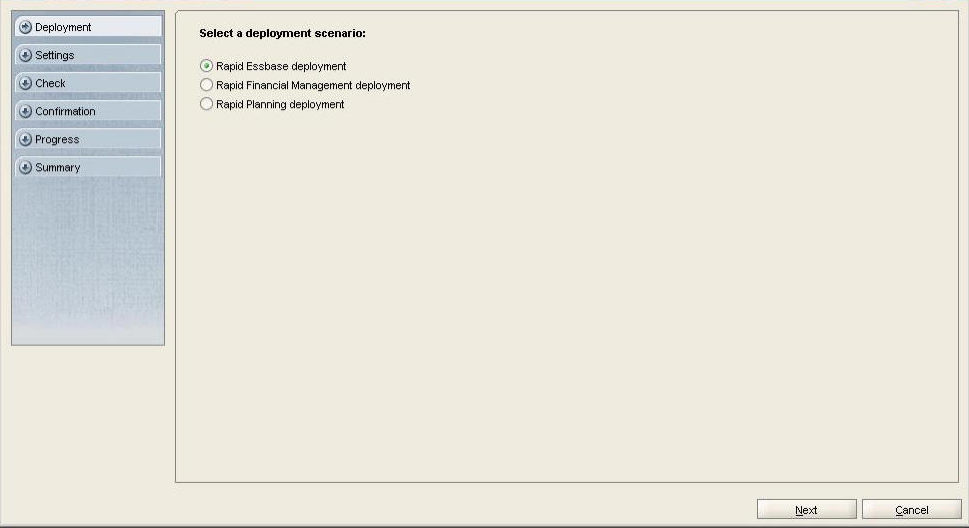

3 On the Settings panel, complete these steps:

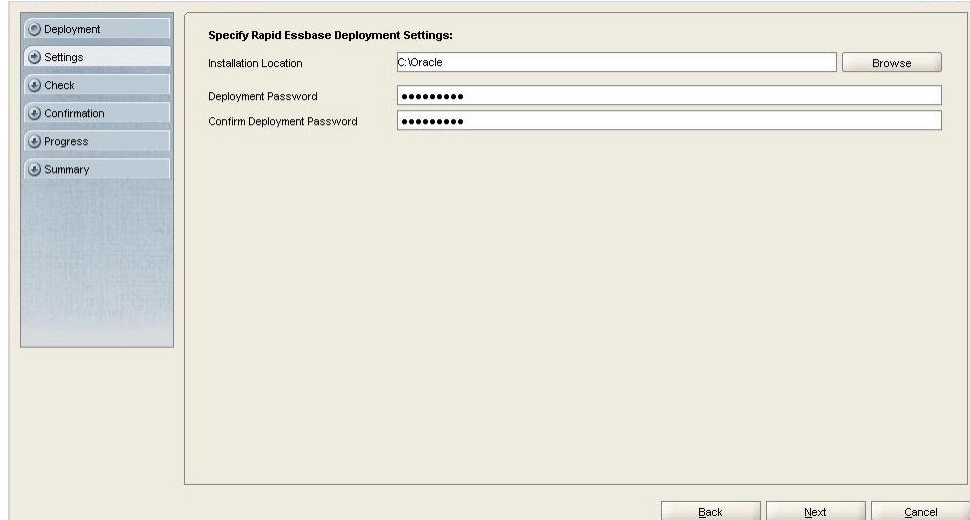

- a. In Installation Location, select the location where you want to install the Essbase domain. The default location is C:/Oracle.
- b. In Deployment Password and Confirm Deployment Password, enter the *deployment password*.
- c. Click Next.
- 4 In prerequisite check, click Next.

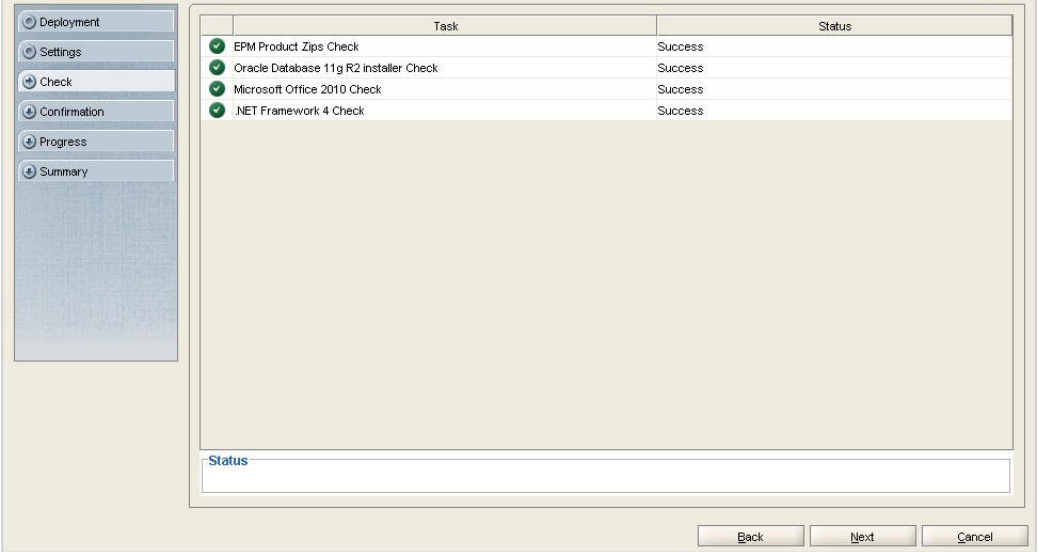

5 In Confirmation, click Next.

<span id="page-8-0"></span>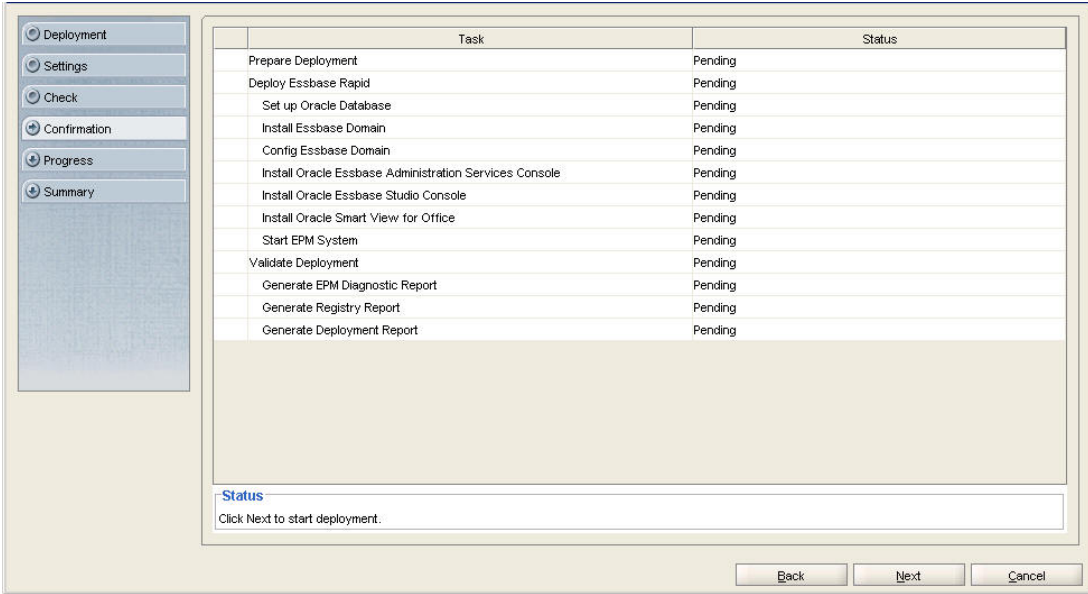

6 In Summary, click Finish.

# Step 3: Verifying Essbase Domain Deployment

Log on to Oracle Hyperion Enterprise Performance Management Workspace and Administration Services Console to verify that Oracle Essbase domain has deployed successfully.

- $\blacktriangleright$  To verify Essbase domain deployment:
- 1 Access Oracle Hyperion Enterprise Performance Management Workspace.
	- a. Select Start, then All Programs, then Oracle EPM System, then epmsystem1, then Workspace, and then Workspace URL.
	- b. In Logon, enter:
		- **•** User Name—Enter admin.
		- <sup>l</sup> **Password**—Enter the *deployment password*.
	- c. Click Log On.

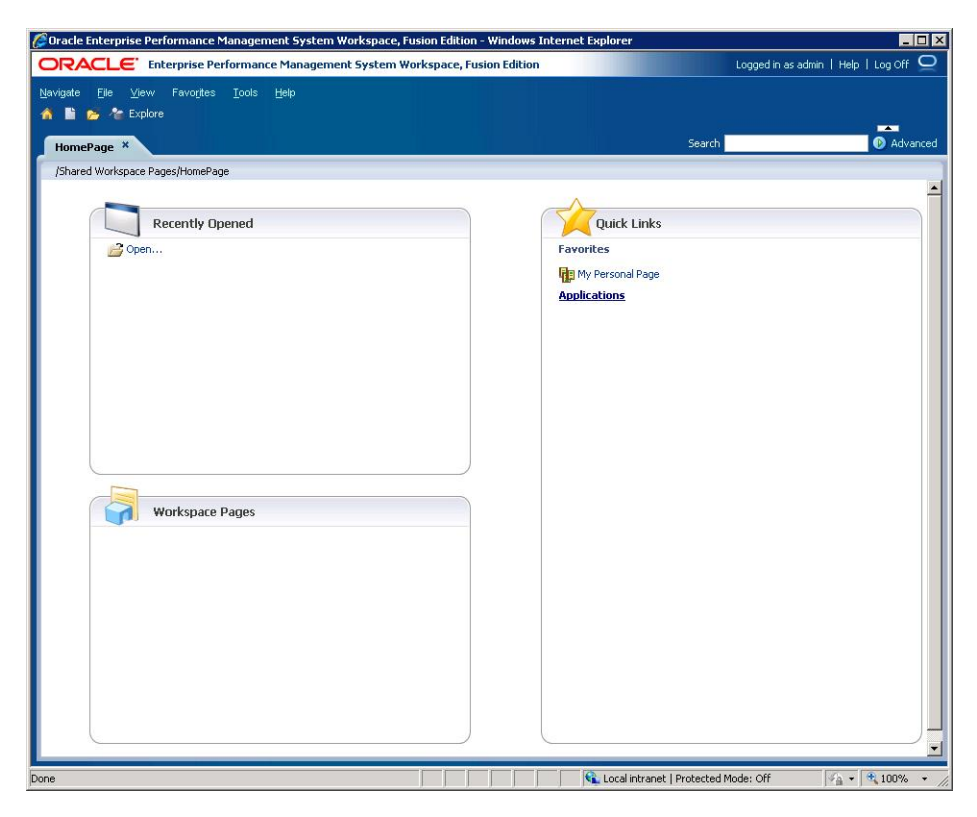

- 2 Verify that you can access Administration Services Console.
	- a. Select Start, then All Programs, then Oracle EPM System, then Essbase, then Essbase Administration Services, and then Start Administration Services Console.
	- b. On the Logon screen, enter the following information, and then click OK.
		- <sup>l</sup> **Administration Server**—Enter *HostName*:9000.
		- <sup>l</sup> **User Name**—Enter admin.
		- <sup>l</sup> **Password**—Enter the *deployment password*.

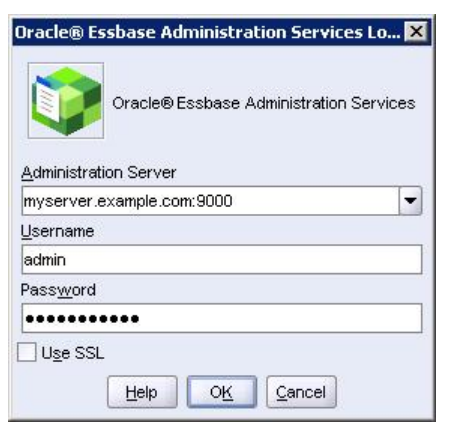

Oracle Essbase Administration Services Console opens.

#### **COPYRIGHT NOTICE**

EPM System Rapid Deployment of Oracle Essbase in Development Environments, 11.1.2.4

Copyright © 2012, 2015, Oracle and/or its affiliates. All rights reserved.

Updated: April 2015

Authors: EPM Information Development Team

This software and related documentation are provided under a license agreement containing restrictions on use and disclosure and are protected by intellectual property laws. Except as expressly permitted in your license agreement or allowed by law, you may not use, copy, reproduce, translate, broadcast, modify, license, transmit, distribute, exhibit, perform, publish, or display any part, in any form, or by any means. Reverse engineering, disassembly, or decompilation of this software, unless required by law for interoperability, is prohibited.

The information contained herein is subject to change without notice and is not warranted to be error-free. If you find any errors, please report them to us in writing.

If this is software or related documentation that is delivered to the U.S. Government or anyone licensing it on behalf of the U.S. Government, then the following notice is applicable:

#### U.S. GOVERNMENT END USERS:

Oracle programs, including any operating system, integrated software, any programs installed on the hardware, and/or documentation, delivered to U.S. Government end users are "commercial computer software" pursuant to the applicable Federal Acquisition Regulation and agency-specific supplemental regulations. As such, use, duplication, disclosure, modification, and adaptation of the programs, including any operating system, integrated software, any programs installed on the hardware, and/ or documentation, shall be subject to license terms and license restrictions applicable to the programs. No other rights are granted to the U.S. Government.

This software or hardware is developed for general use in a variety of information management applications. It is not developed or intended for use in any inherently dangerous applications, including applications that may create a risk of personal injury. If you use this software or hardware in dangerous applications, then you shall be responsible to take all appropriate fail-safe, backup, redundancy, and other measures to ensure its safe use. Oracle Corporation and its affiliates disclaim any liability for any damages caused by use of this software or hardware in dangerous applications.

Oracle and Java are registered trademarks of Oracle and/or its affiliates. Other names may be trademarks of their respective owners.

Intel and Intel Xeon are trademarks or registered trademarks of Intel Corporation. All SPARC trademarks are used under license and are trademarks or registered trademarks of SPARC International, Inc. AMD, Opteron, the AMD logo, and the AMD Opteron logo are trademarks or registered trademarks of Advanced Micro Devices. UNIX is a registered trademark of The Open Group.

This software or hardware and documentation may provide access to or information about content, products, and services from third parties. Oracle Corporation and its affiliates are not responsible for and expressly disclaim all warranties of any kind with respect to third-party content, products, and services unless otherwise set forth in an applicable agreement between you and Oracle. Oracle Corporation and its affiliates will not be responsible for any loss, costs, or damages incurred due to your access to or use of third-party content, products, or services, except as set forth in an applicable agreement between you and Oracle.

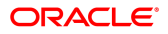